## Severe Weather Impacts Monitoring System

# SWIMS Team Admin

## Guide

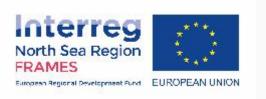

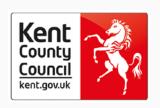

#### What is the user guide and who should use it?

This user guide has been produced for **Team Admins** of SWIMS. It is supplementary guidance **covering additional functions that only Team Admins can perform in SWIMS**, including:

- Approve a new User
- Re-send registration confirmation email to new User
- Change a User's role
- Add Key Impact and Key Response Indicators
- Team Admin Widgets

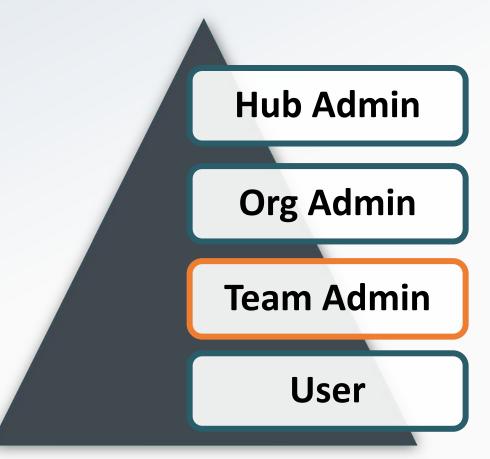

For information on all other functions in SWIMS please see the User Guide

#### Data you can view as Team Admin

Team Admins can see all the data entered by themselves, and other users in their team on the dashboard

Team Admins can see the total cost per event for costs entered by all users in in their team on the **View All** events page

Team Admins can see all the data entered by themselves, and other users in their team on the My Impacts, My Costs and My Responses pages.

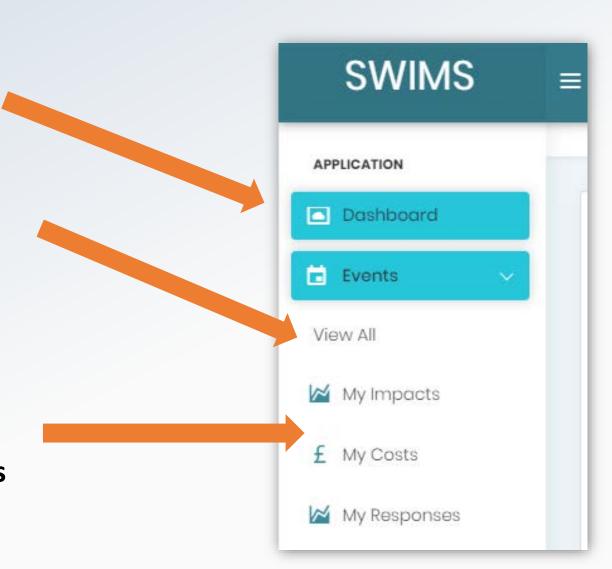

#### Contact Us

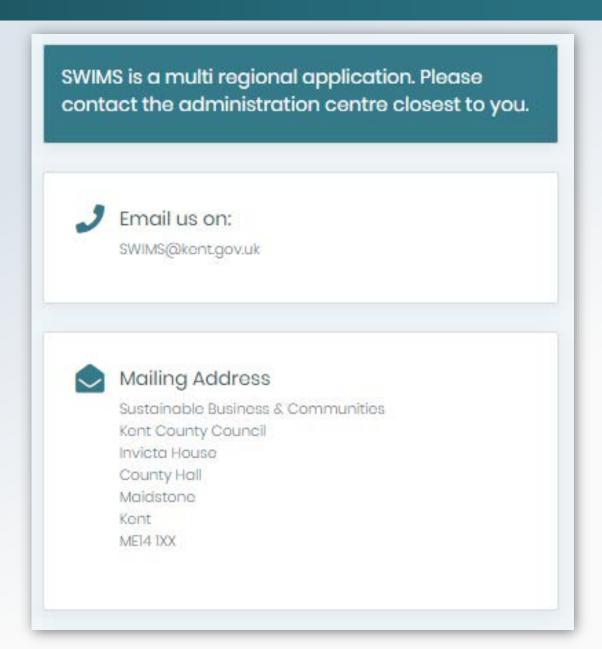

Team admins **should approve** registration requests for **all new users** requesting an account as part of their team.

#### **Top Tip**

Team Admins should approve new users for their teams.

However, Org Admins and Hub
Admins can also approve any user
registering as part of their
organisation or Hub in the system if
needed.

You will receive a **notification email** when a new user registers as part of your Team.

**SWIMS**  $\equiv$ Click the link in the email you receive, APPLICATION log into SWIMS and go to the dashboard using the menu Dashboard **Pending Users** Top user responders Top 5 users that logged most Events across all Events. My Impacts **UAT Organisation UAT Organisation** f My Costs Kent Police My Responses Kent Police ADMINISTRATION Sam organisation Sam organisation Users bruno test adminName adminLNar Roles bruno test Jovan Poposki Test T christine amail wissink ar Interreg Umadevi Thirugnana North Sea Region

Click on the user you want to approve in the pending user widget to navigate to the User Management page

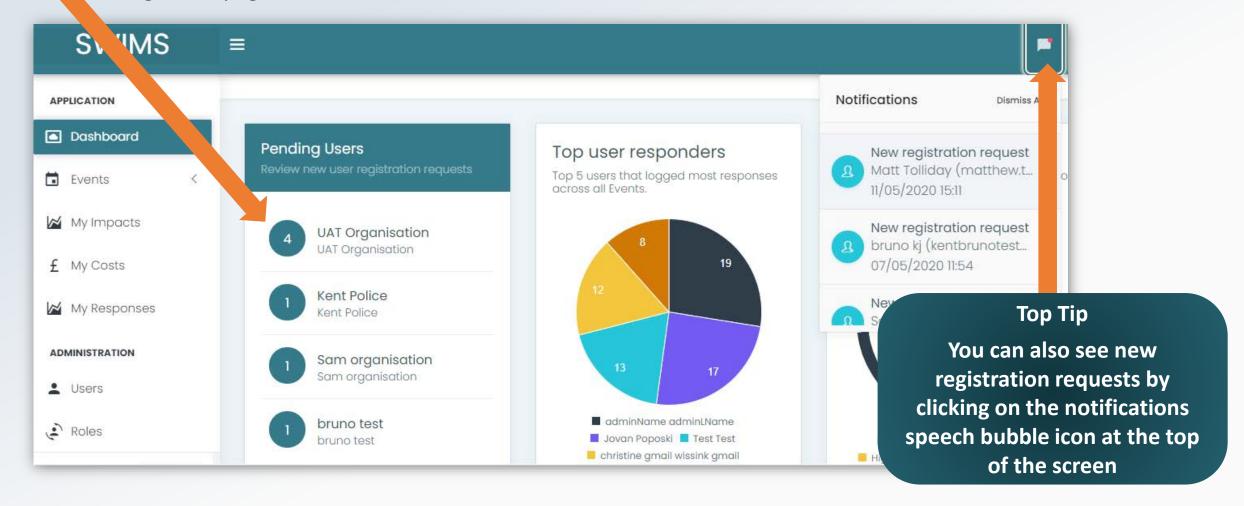

**Top Tip** Click on the pencil icon on right of page, for the New users must confirm their new user you want approve, to navigate to the registration by clicking the link in 'Edit User' page the email they receive when registering before you can approve **SWIMS** Ħ them Dashboard > User Management > Users APPLICATION Dashboard **User Management** Events Manage the users within SWIMS. My Impacts Registration Sam organisation Search Name Search Email All Roles Clear £ My Costs **Excel** Print earch: **CSV** My Responses ADMINISTRATION LastLogin **User Name** Email Role Locked Status Edit user Users sam123kj123@gmail.com Sam KJ User Not Locked Registration Pending Roles Showing 1 to 1 of 1 entries Previous Next

#### Approve a New User for your Organisation

Click approve account request

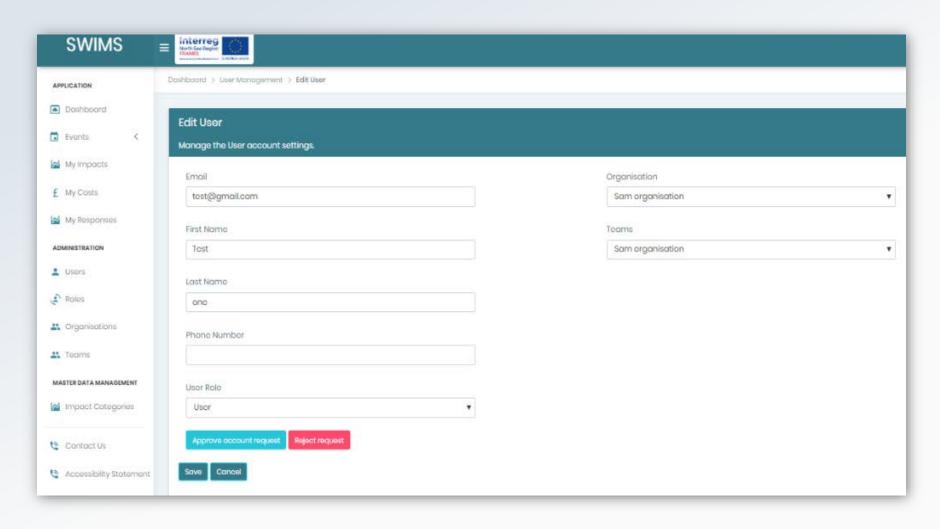

The user will now receive an email notifying them that they can log into SWIMS

#### Re-send a registration confirmation email to a new user

You cannot approve a user's registration request, for your team, until the user has confirmed their email address by clicking the link in the email they received upon registering. **You can** 

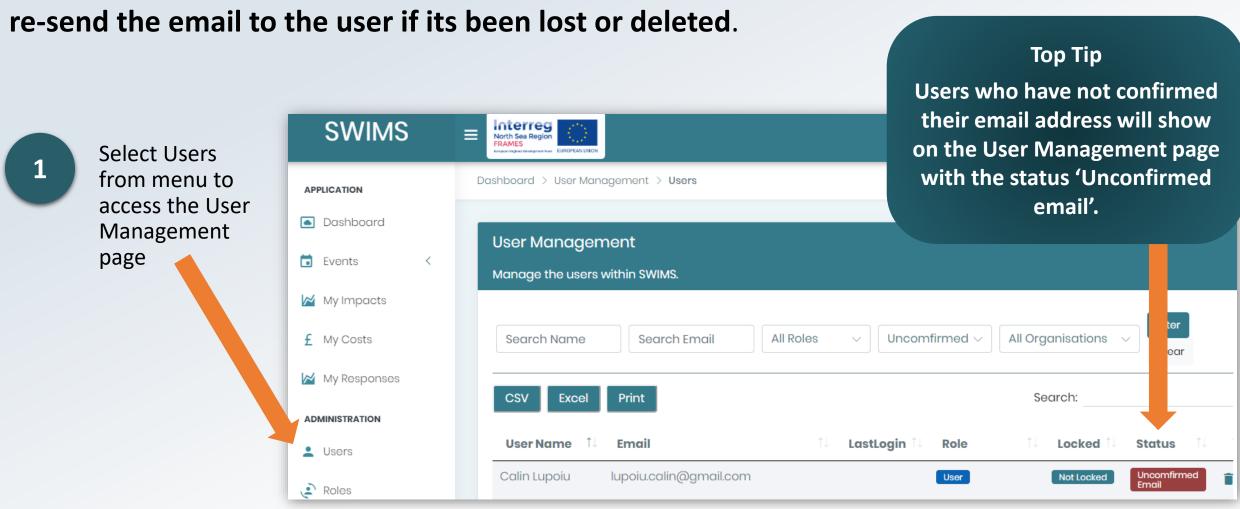

#### Re-send a registration confirmation email to a new user

On the user management page, click on the pencil icon for the user you want to re send the email to, to access the edit user page

Top Tip

Check with users that their registration confirmation email is not in their junk mailbox

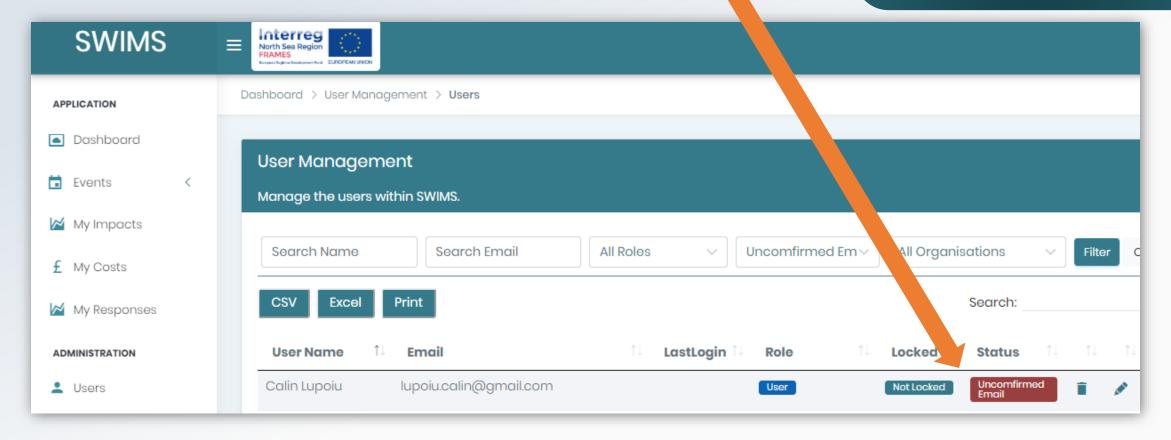

#### Re-send a registration confirmation email to a new user

SWIMS On the edit user page **Edit User** click resend email APPLICATION Manage the User account settings. Dashboard confirmation Events Email Organisation CreateUser2@tes.com **UAT Organisation** My Impacts First Name Teams v Costs CreateTestUser2 **UAT Team** sponses Last Name ADMINIST CreateTestUser2 Users Phone Number Roles Organisations User Role \* Teams User MASTER DATA MANAGEMENT Jser has not yet confirmed the email address! M Impact Categories Resend email confirmation.

The user will now receive the registration confirmation email again. They can now confirm their email address and you can then <u>approve their registration</u>.

#### Change a User's Role

All users are assigned the **User** role by default when registering on SWIMS. There may be occasions when you need to assign a user a different role, for example if you need to assign a new Team Admin for your team.

You can change the roles of all users registered to your Team:

- Team Admin Role
- User Role

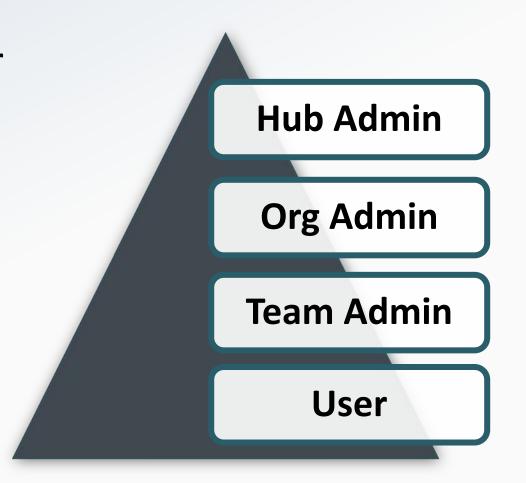

#### Change a User's Role

Click on Users from the menu to see all users in your Team

Search for the user you want to assign a different role using the search function

3

Click on the pencil icon for the user you want to assign a new role to navigate to edit user page

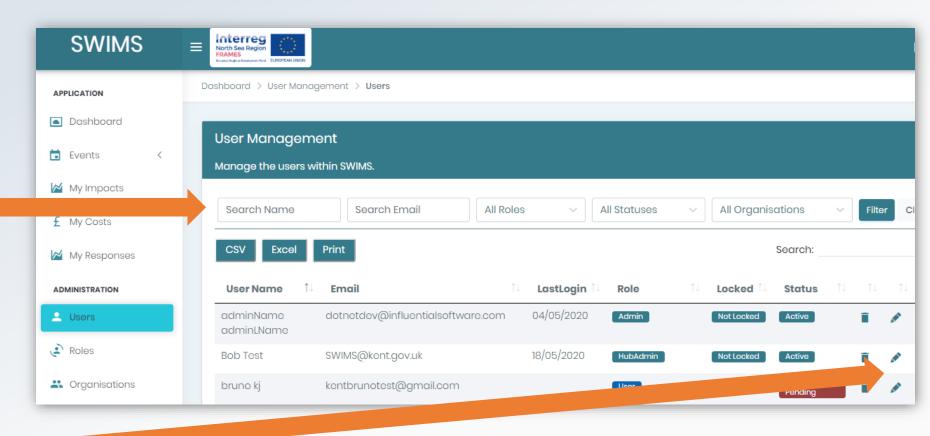

#### Change a User's Role

**SWIMS** Select a new role for the user using the drop down list APPLICATION **Edit User** Dashboard Manage the User account settings. Events Email testswims@gmail.com My Impacts £ My Costs First Name Christine My Responses AD TRATION Last Name Wissink Users Click save Roles Phone Number 2 Tenants Organisations User Role TeamAdmin The user will be assigned the new role 2. Teams Cancel when they log in Interreg Save North Sea Region

#### Add a Key Impact Indicator (KII) for your Team

KII's are numerical indicators that are associated with impacts from severe weather events that you want to record. SWIMS has an inbuilt list of popular Key Impact Indicators however you can add new Key Impact Indicators for your Team

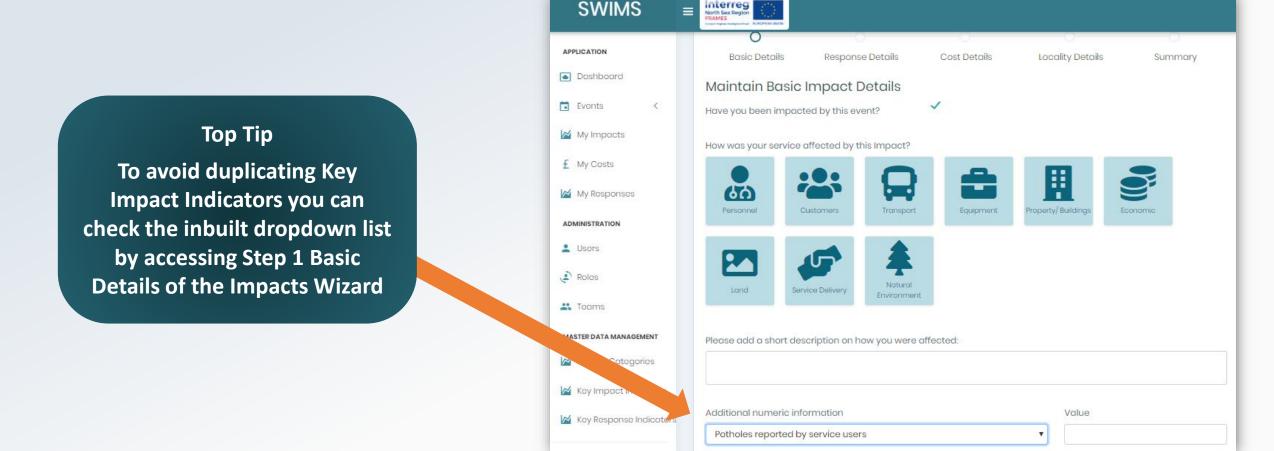

### Add a Key Impact Indicator (KII) for your Team

Users from your Team will send you an email with name of Key Impact Indicator to be added.

- Click on Key Impact
  Indicators from
  menu
- 2 Click Create

#### **Top Tip**

You can also edit Key Impact
Indicators you have created on
this page using the pencil icon.
Do not delete any KII's from
this page because they will be
deleted for all users in your
Team

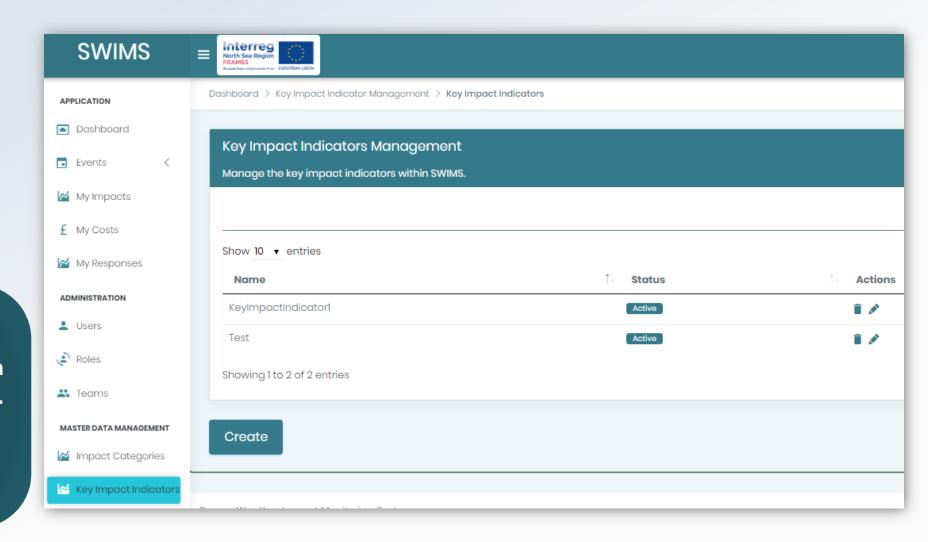

## Add a Key Impact Indicator (KII) for your Team

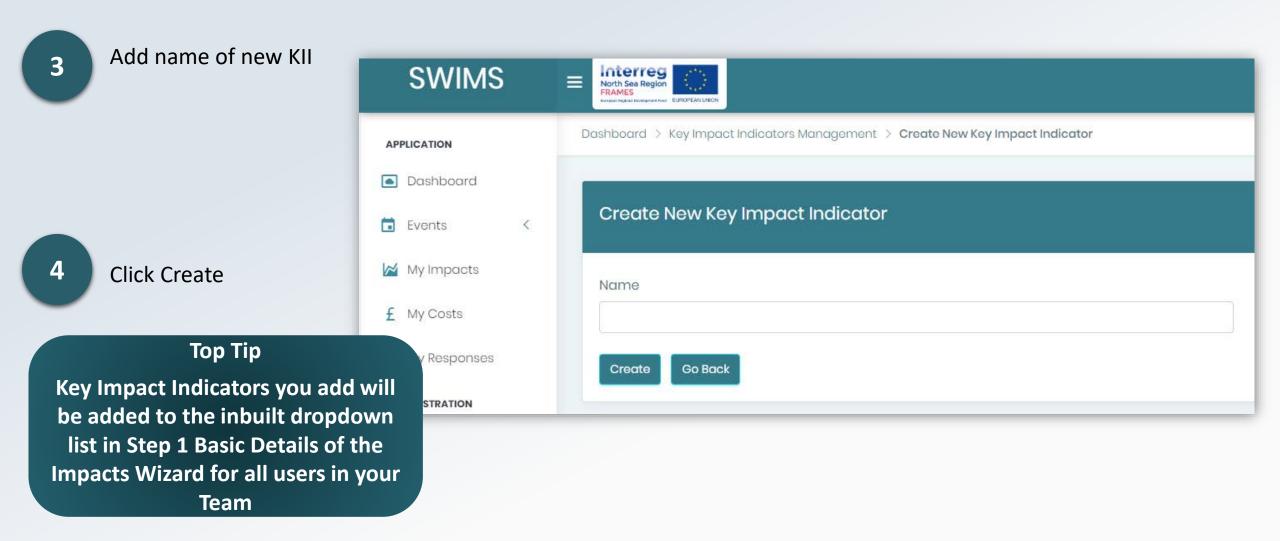

New KII will now be populated in the drop down list for Step 1 Basic Details of Impact Wizard

#### Add a Key Response Indicator (KRI) for your Team

KRI's are numerical indicators that are associated with responses to each impact from severe weather that you want to record. SWIMS has an inbuilt list of popular Key Response Indicators however you can add new Key Response Indicators for your Team

#### **Top Tip**

To avoid duplicating Key
Response Indicators you can
check the inbuilt dropdown list
by accessing Step 2 Response
Details of the Impacts Wizard

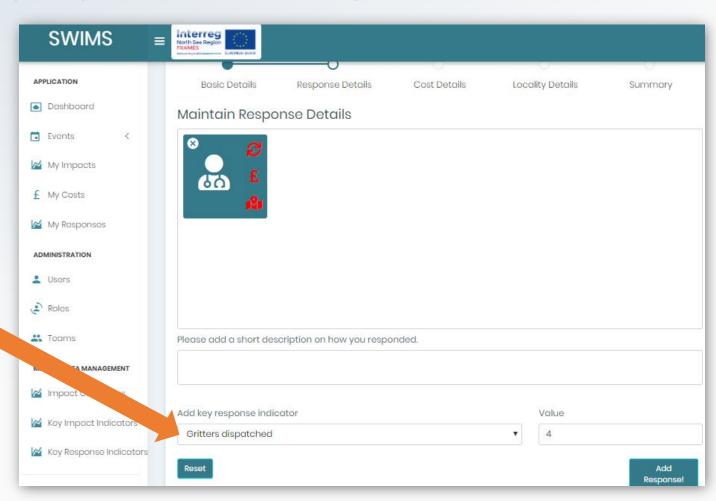

### Add a Key Response Indicator (KRI) for your Team

Users from your Team will send you an email with name of Key Response Indicator to be added.

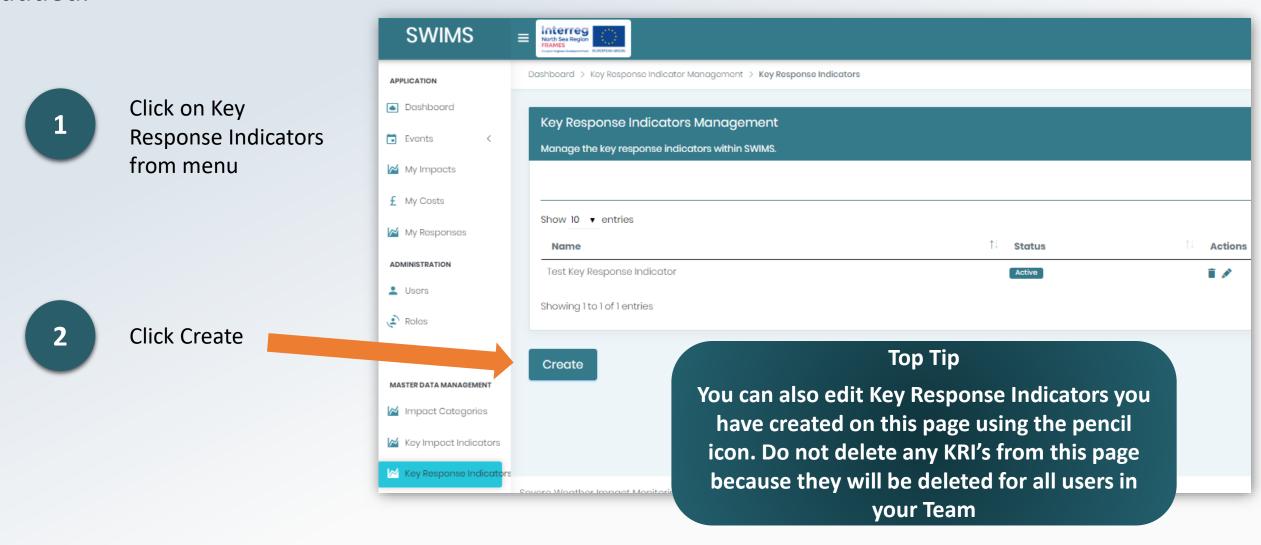

### Add a Key Response Indicator (KRI) for your Team

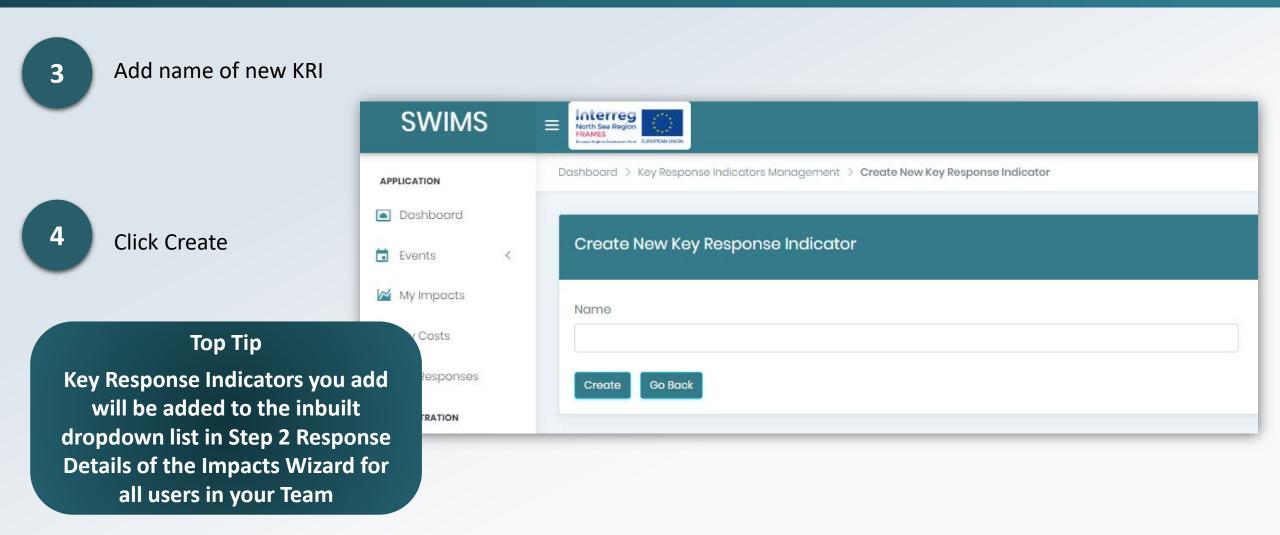

New KRI will now be populated in the drop down list for **Step 2 Response Details of Impact Wizard** 

#### Overview of the Dashboard

The Dashboard is a quick and easy way to view key data recorded in SWIMS.

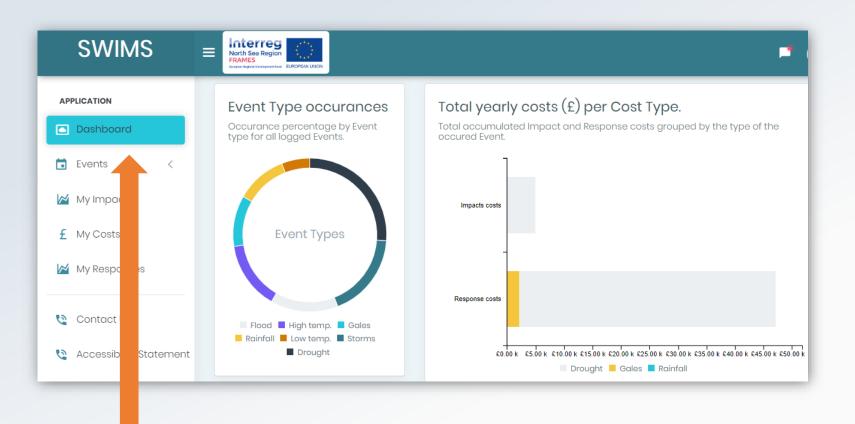

Top Tip
Inbuilt analysis
allows you to
view your data in
real time, gather
information on
impacts, costs and
responses and
observe patterns
and trends

**Data** is displayed in different widgets on the dashboard which can be accessed from the menu.

As an Team Admin there are two widgets that you can access that the User Role cannot.

#### Pending User Registration Widget

This widget shows the user total pending user registration requests

Hub admins can see pending requests for their hub, Org Admins can see pending requests for their organisation and Team Admins can see pending request for their team

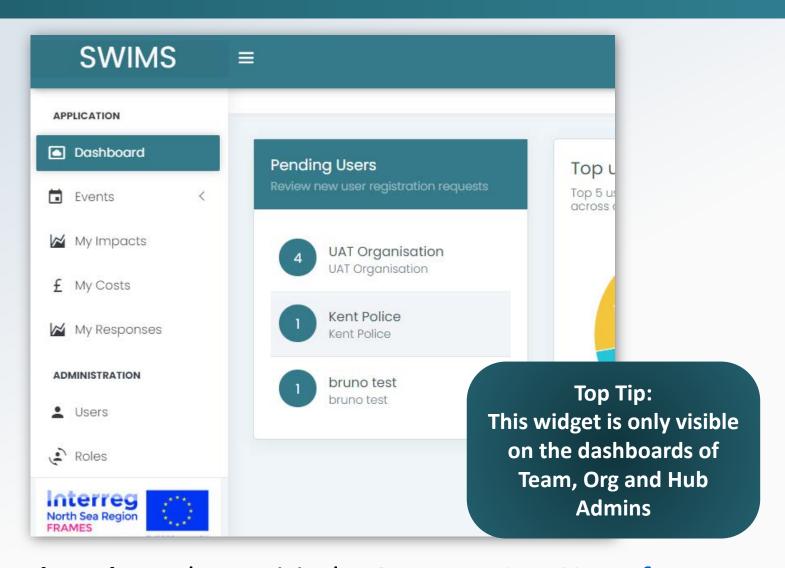

For more information on **approving registrations** please visit the **Approve New Users for your**<a href="mailto:Team">Team</a> Page

#### Top User Responder Widget

This widget demonstrates the **top 5 users in your team** that have logged the most responses across all events

Top Tip:
This widget is only visible
on the dashboards of
Team, Org and Hub
Admins

Top Tip:
By hovering over the widget with a mouse, you can see the % response rate of the top 5 user responders. In this example the top responder has responded to events 19 times and makes up 30.2% of the top 5 responders

Hub admins can see the top responders for their Hub, Org Admins can see the top responders for their organisation and **Team**Admins can see the top responders in their team

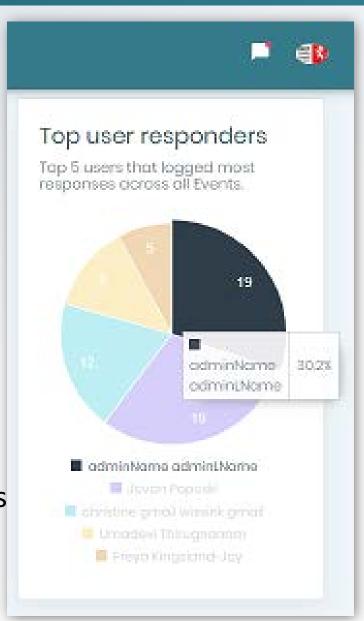